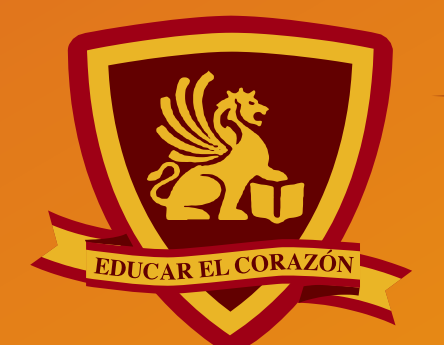

 $\bigcirc$ 

 $\begin{array}{ccccccccccccccccc} \bullet & \bullet & \bullet & \bullet & \bullet & \bullet & \bullet & \bullet \end{array}$ 

### COLEGIO SAN MARCOS  $A S$ G  $\overline{A}$

WWW.SANMARCOS.CL

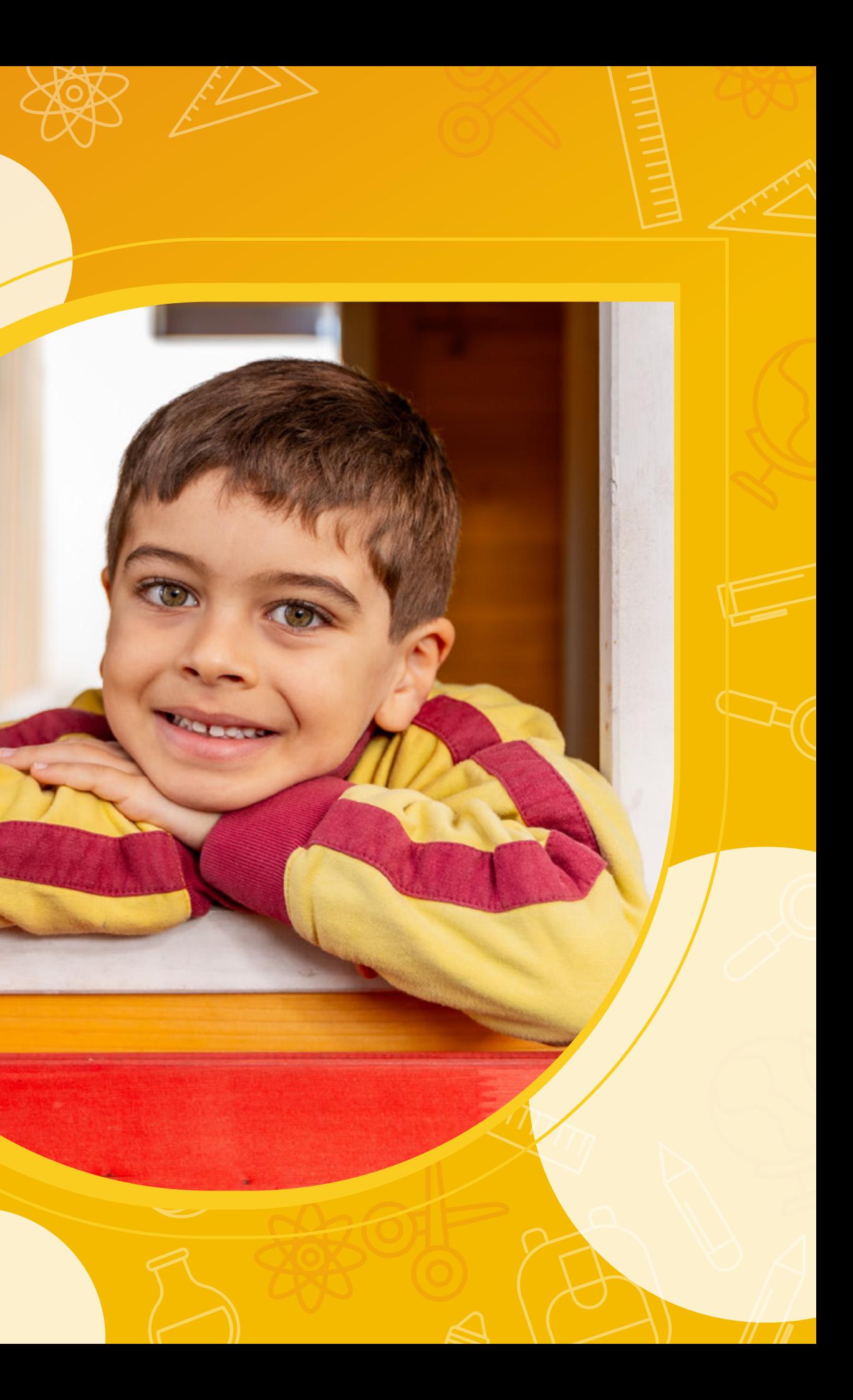

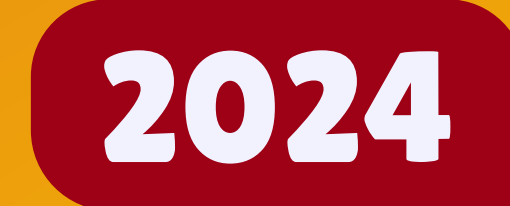

# MANUAL DE ADMISIONES

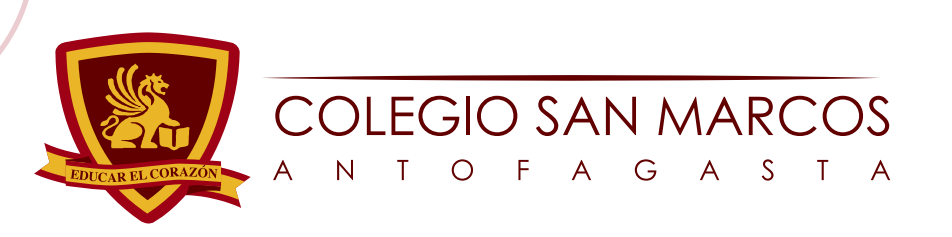

 $\bigcirc$ 

### Ilustración 1

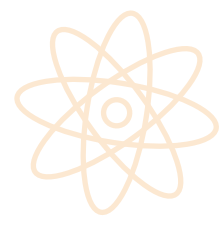

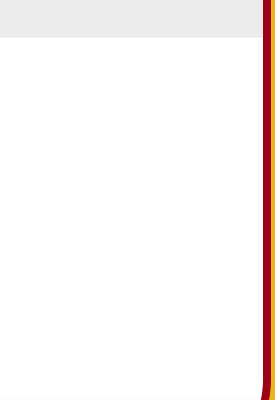

Para completar el formulario de admisiones, es necesario comenzar ingresando su dirección de correo electrónico en el campo designado. Una vez realizado este paso, recibirá un código de acceso en la dirección de correo electrónico proporcionada previamente (consulte la ilustración 1-2-3 para una guía visual).

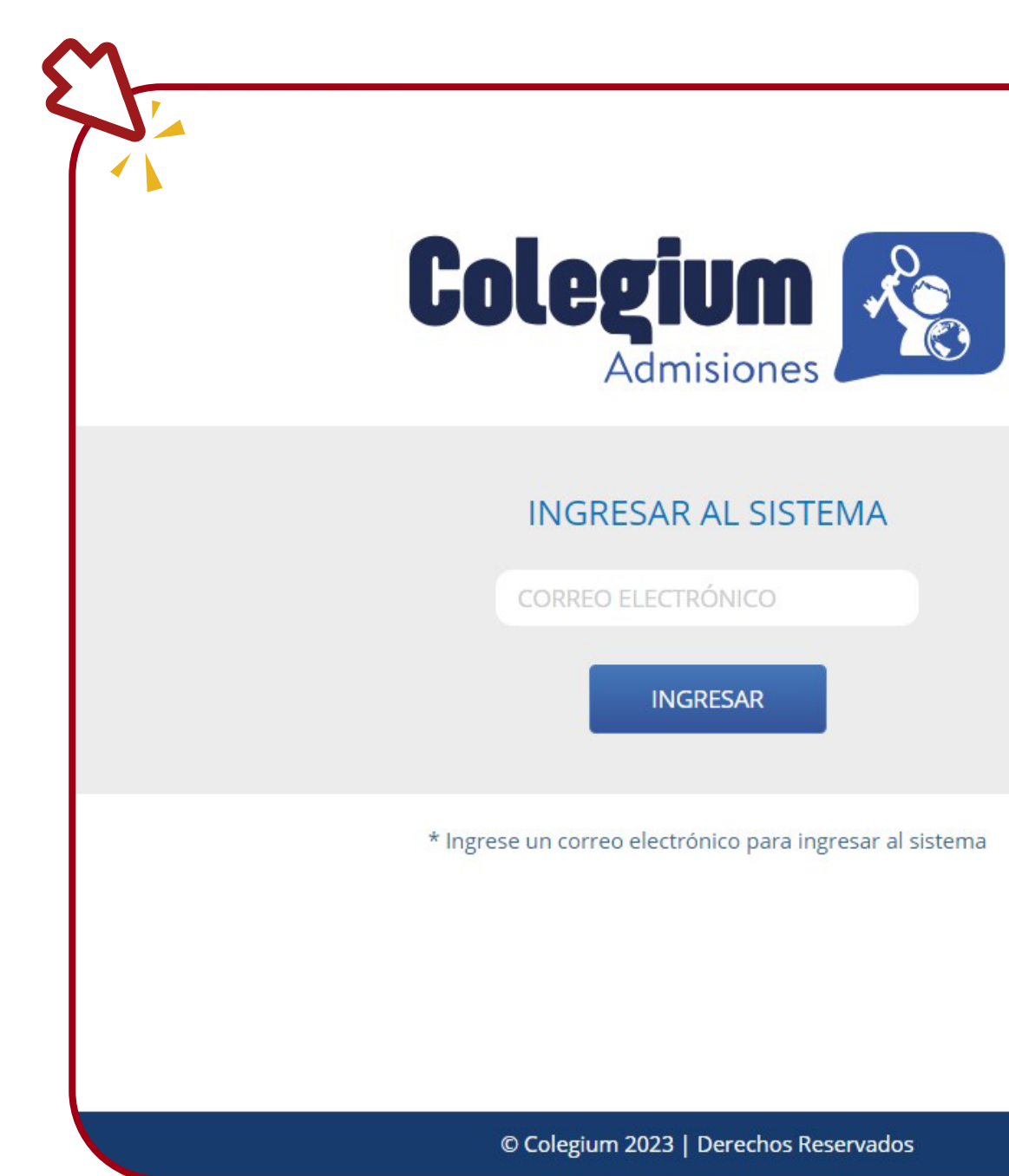

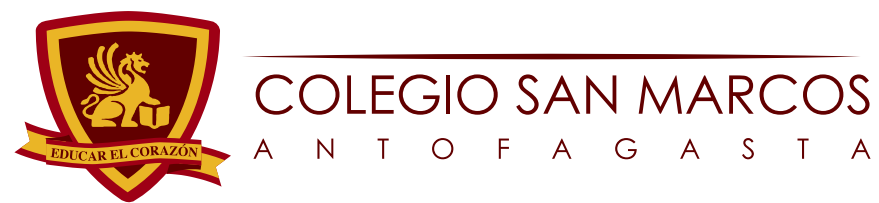

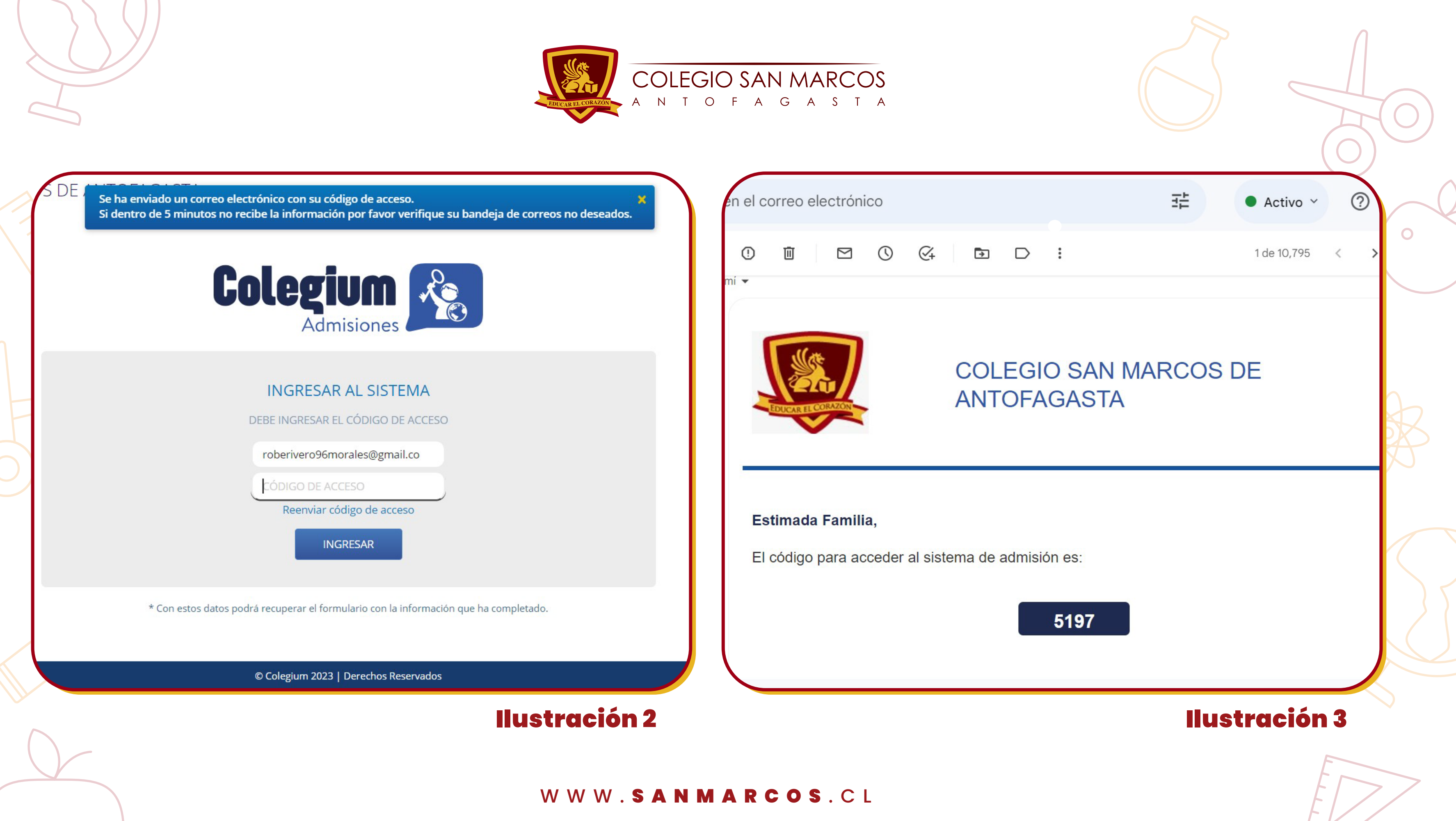

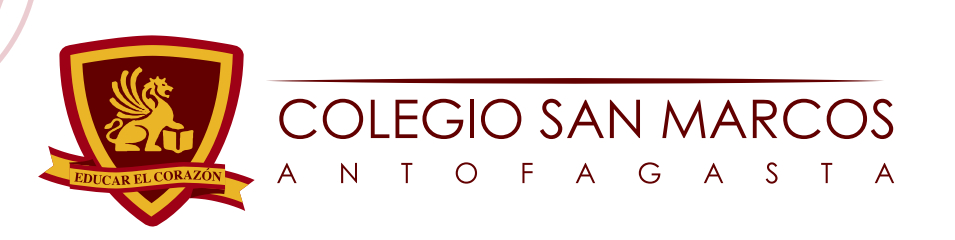

 $\bigcirc$ 

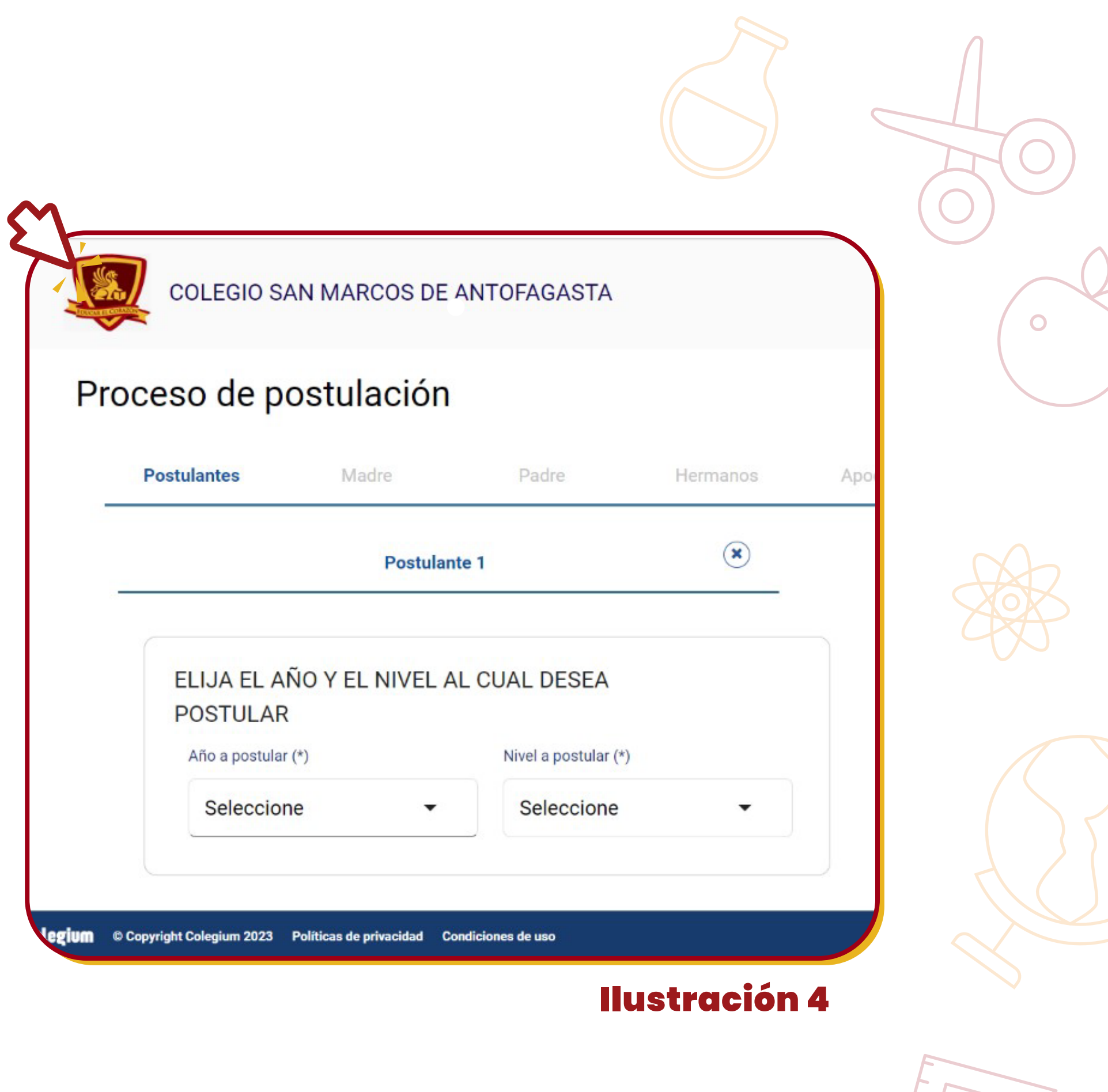

WWW.SANMARCOS.CL

Una vez que haya ingresado el código y accedido al sistema, se presentará una pantalla en la que se le indicará el año al que está postulando y el curso correspondiente (consulte la ilustración 4 para una representación visual).

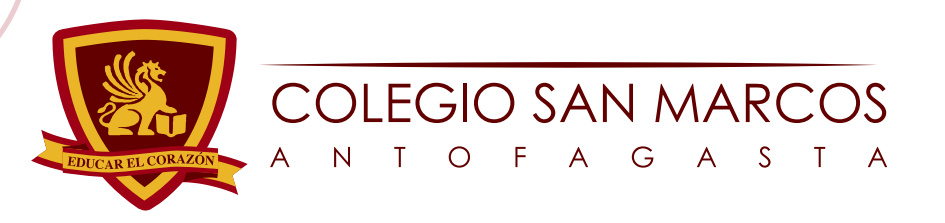

 $\Omega$ 

Una vez que haya seleccionado el año y el curso, se desplegará el formulario destinado a completar la información del solicitante. Es relevante destacar que los campos marcados con (\*) son de carácter obligatorio, y la postulación se considerará como incompleta hasta que todos estos campos hayan sido correctamente diligenciados. A continuación, se presenta el formulario correspondiente al solicitante (ver ilustración 5-6 para una representación visual).

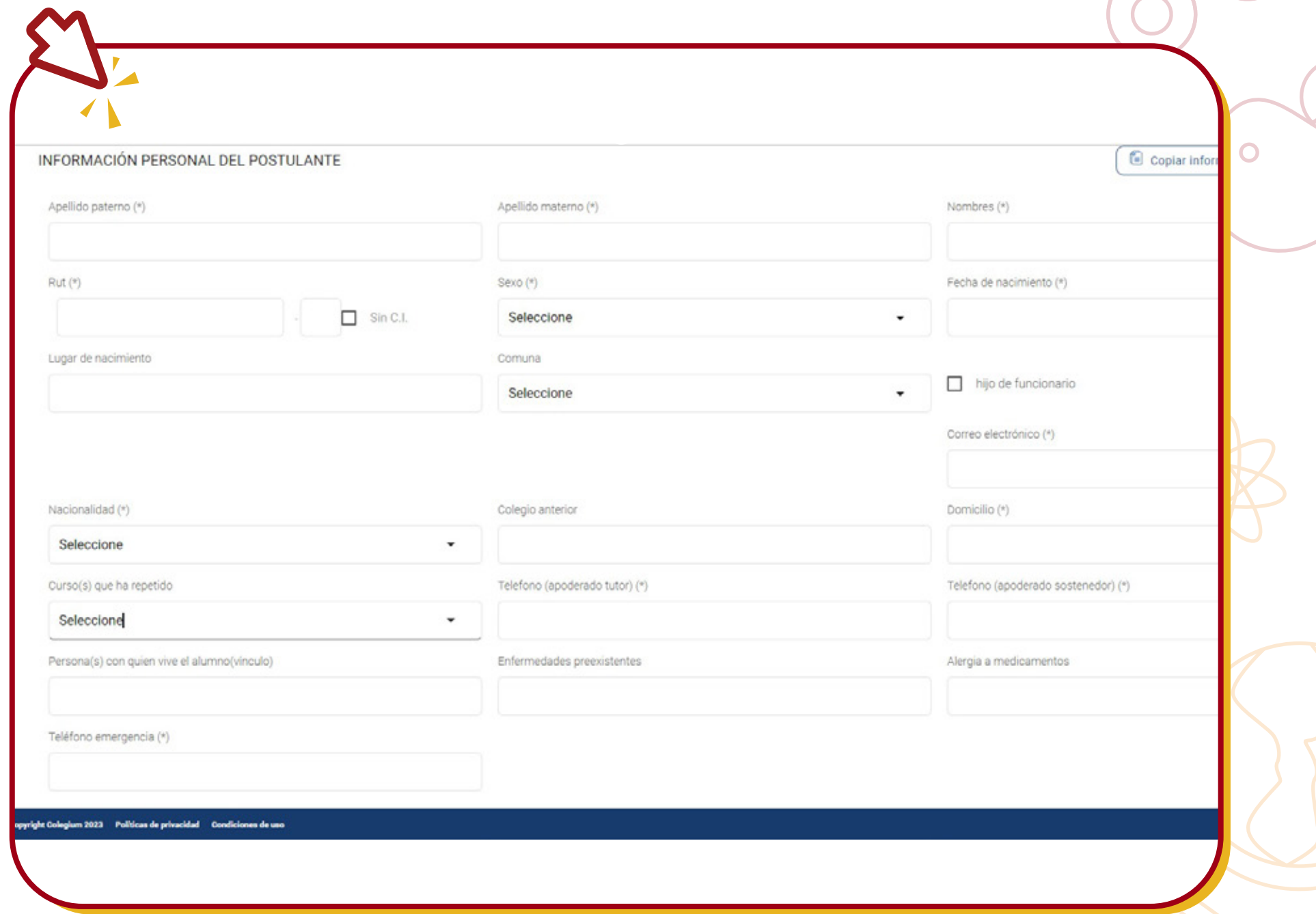

### **Ilustración**!

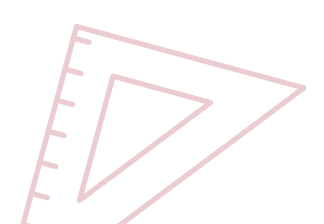

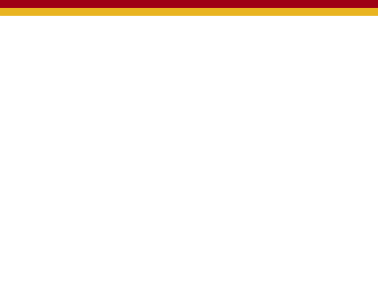

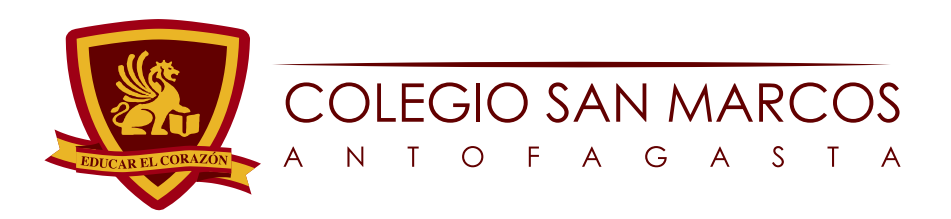

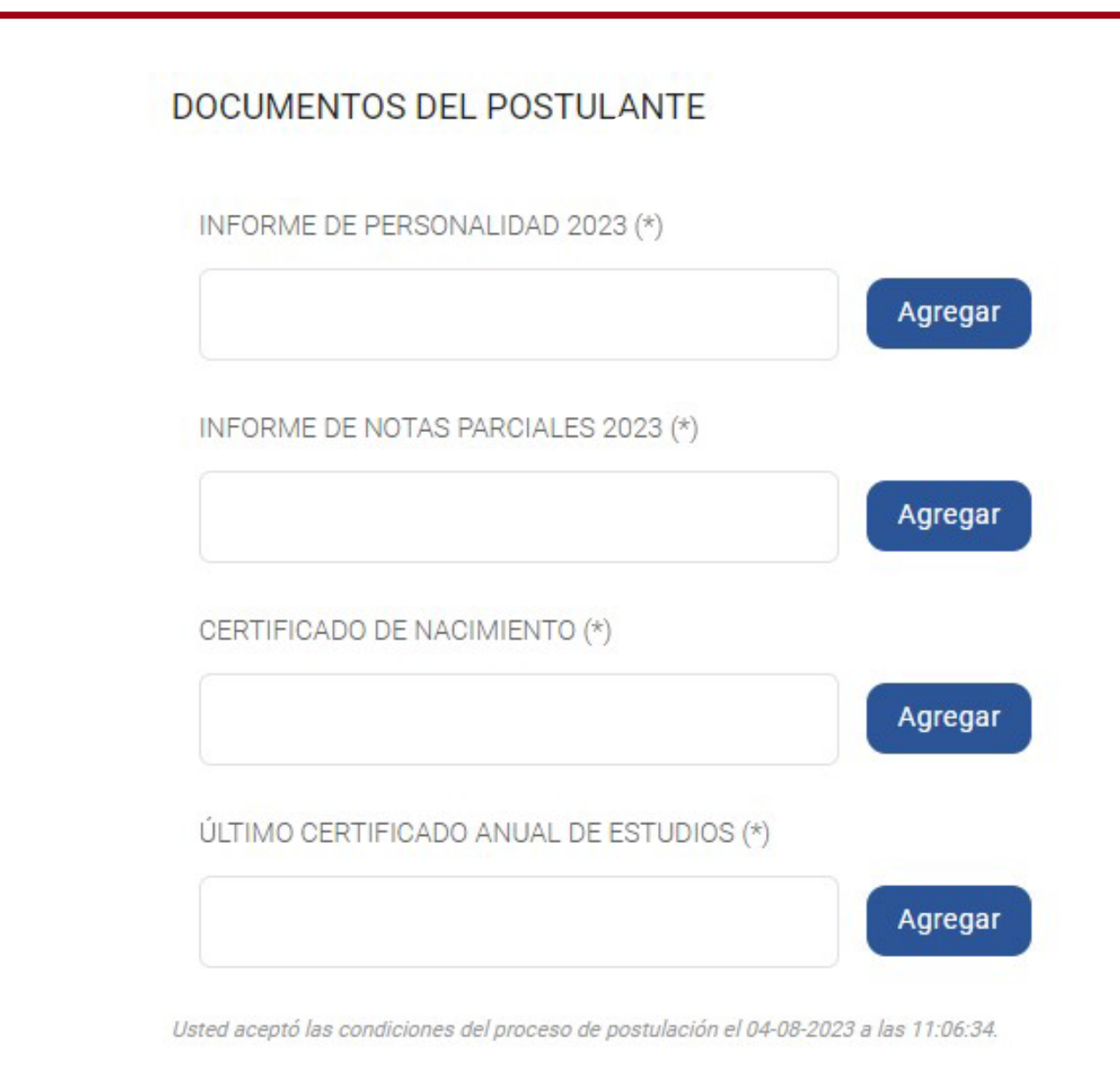

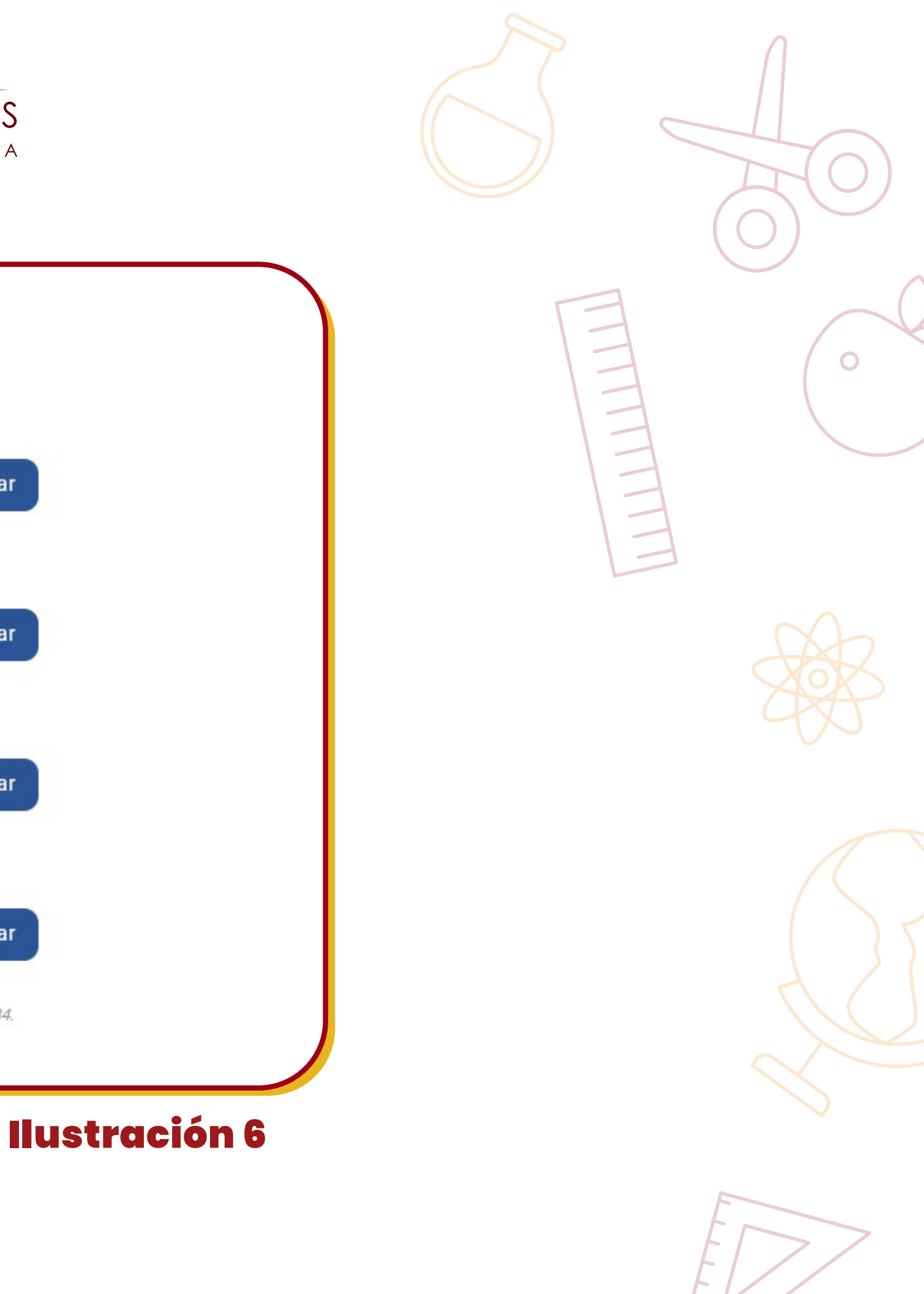

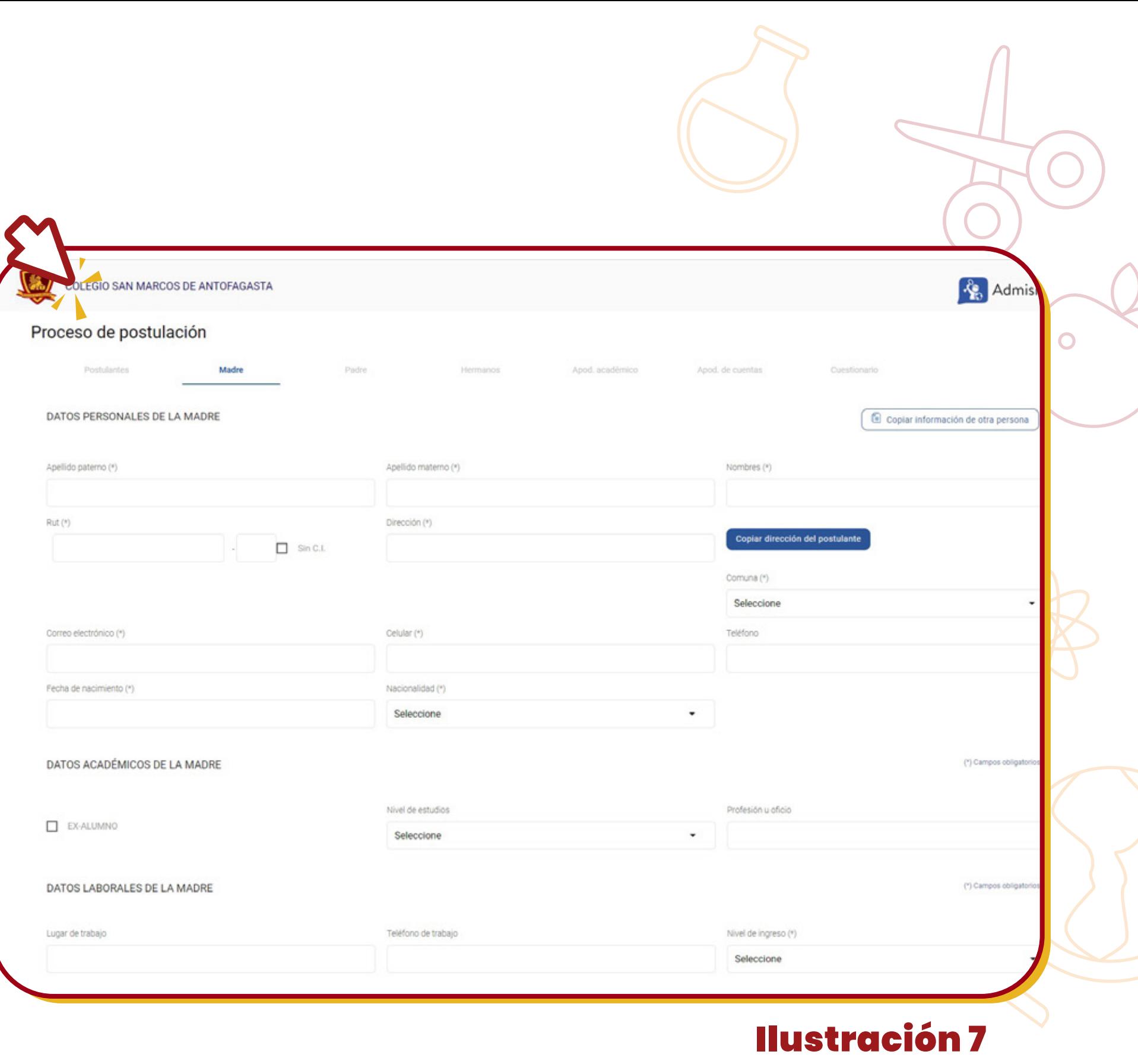

NMARCOS .CL

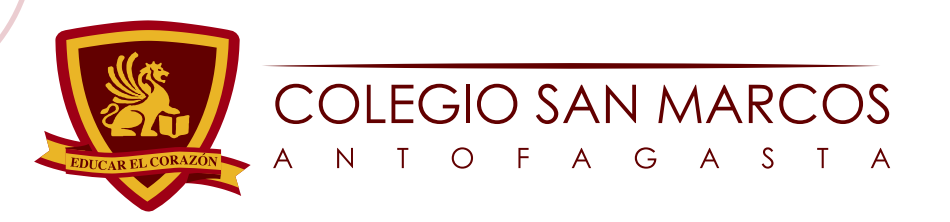

## Paso 4

 $\bigcirc$ 

Una vez que todos los datos del solicitante hayan sido completados, es necesario proporcionar la información correspondiente a los apoderados, tanto de la madre como del padre. De manera similar, en esta sección también se encuentran campos obligatorios que deben ser llenados para poder llevar a cabo la postulación con éxito (consulte la ilustración 7-8 para una guía visual).

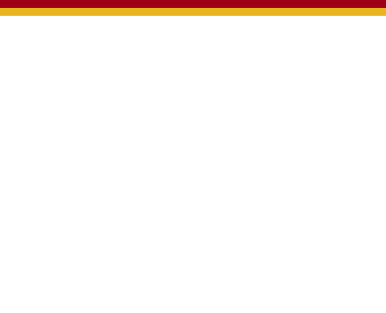

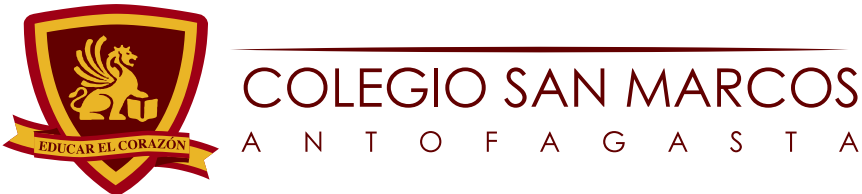

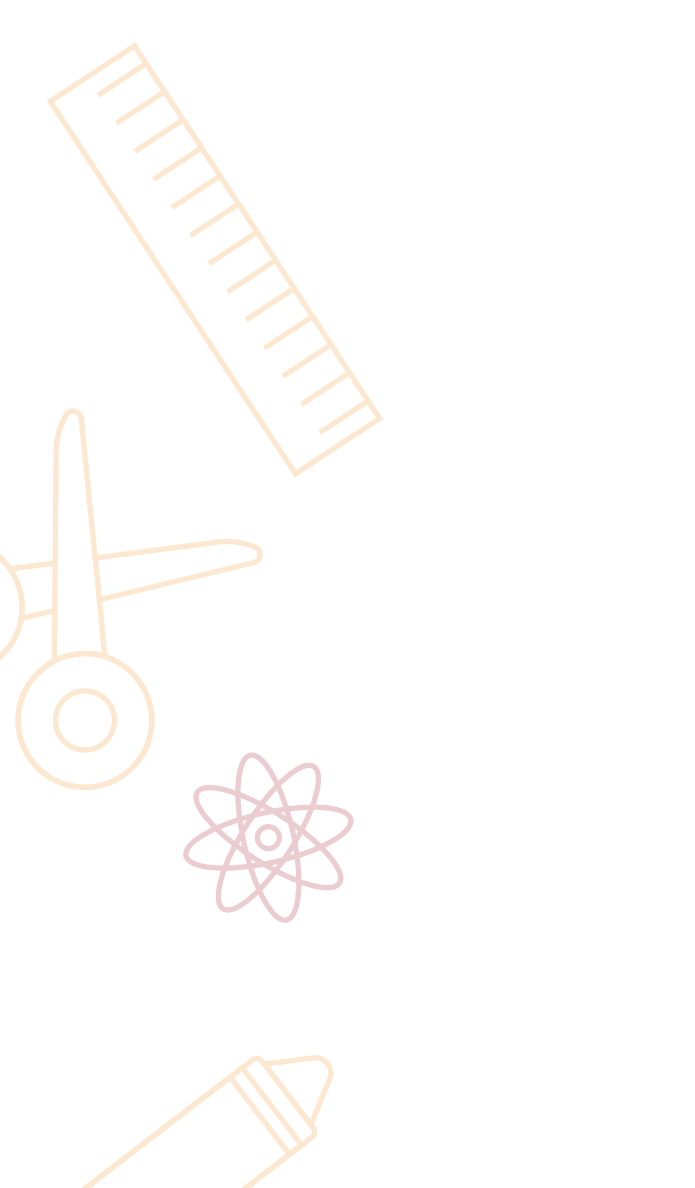

 $\bigcap$ 

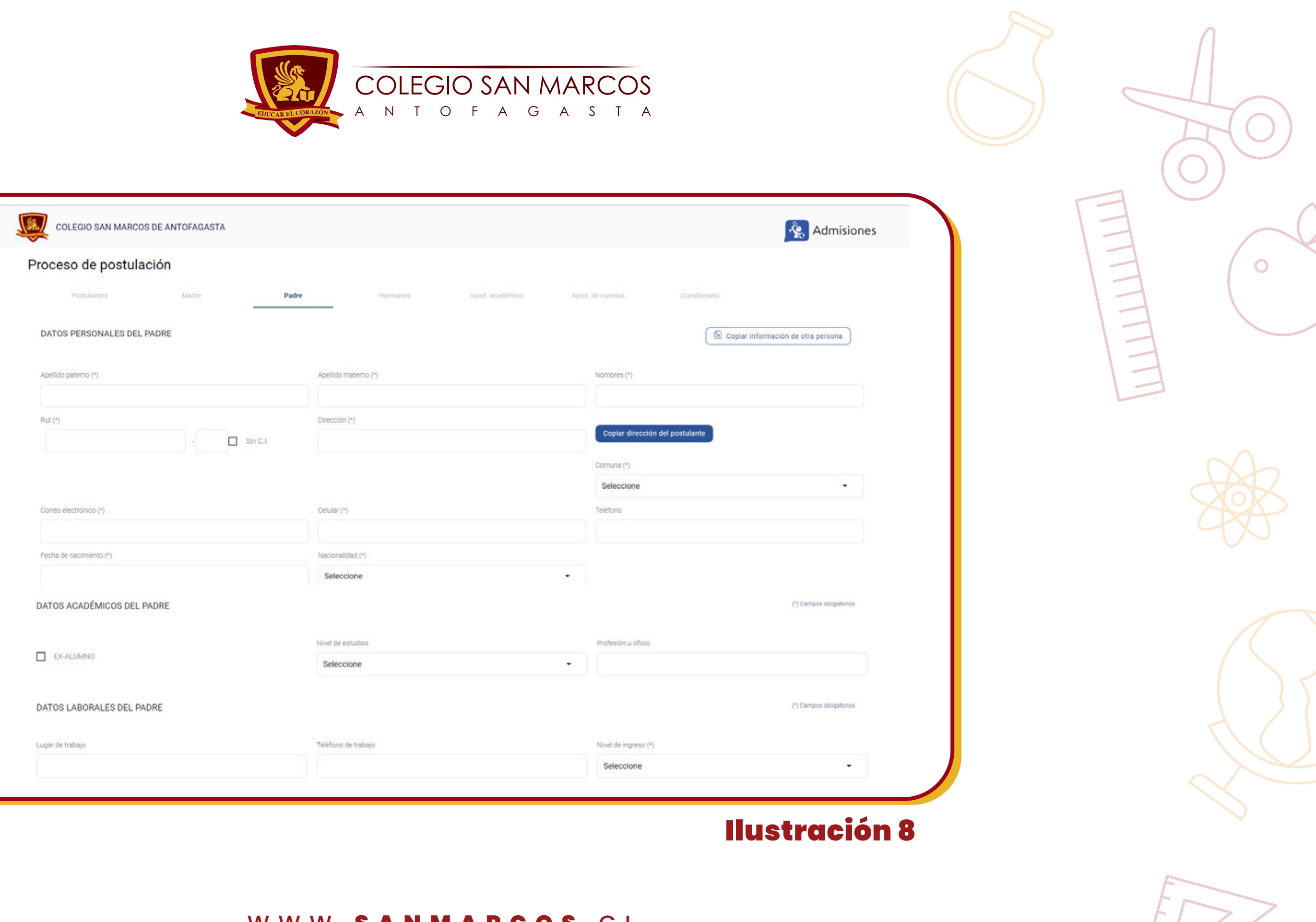

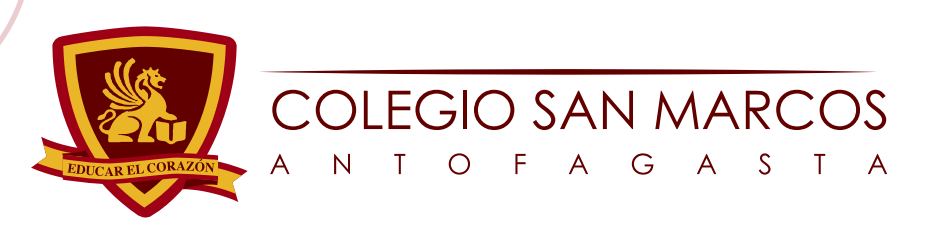

 $\bigcirc$ 

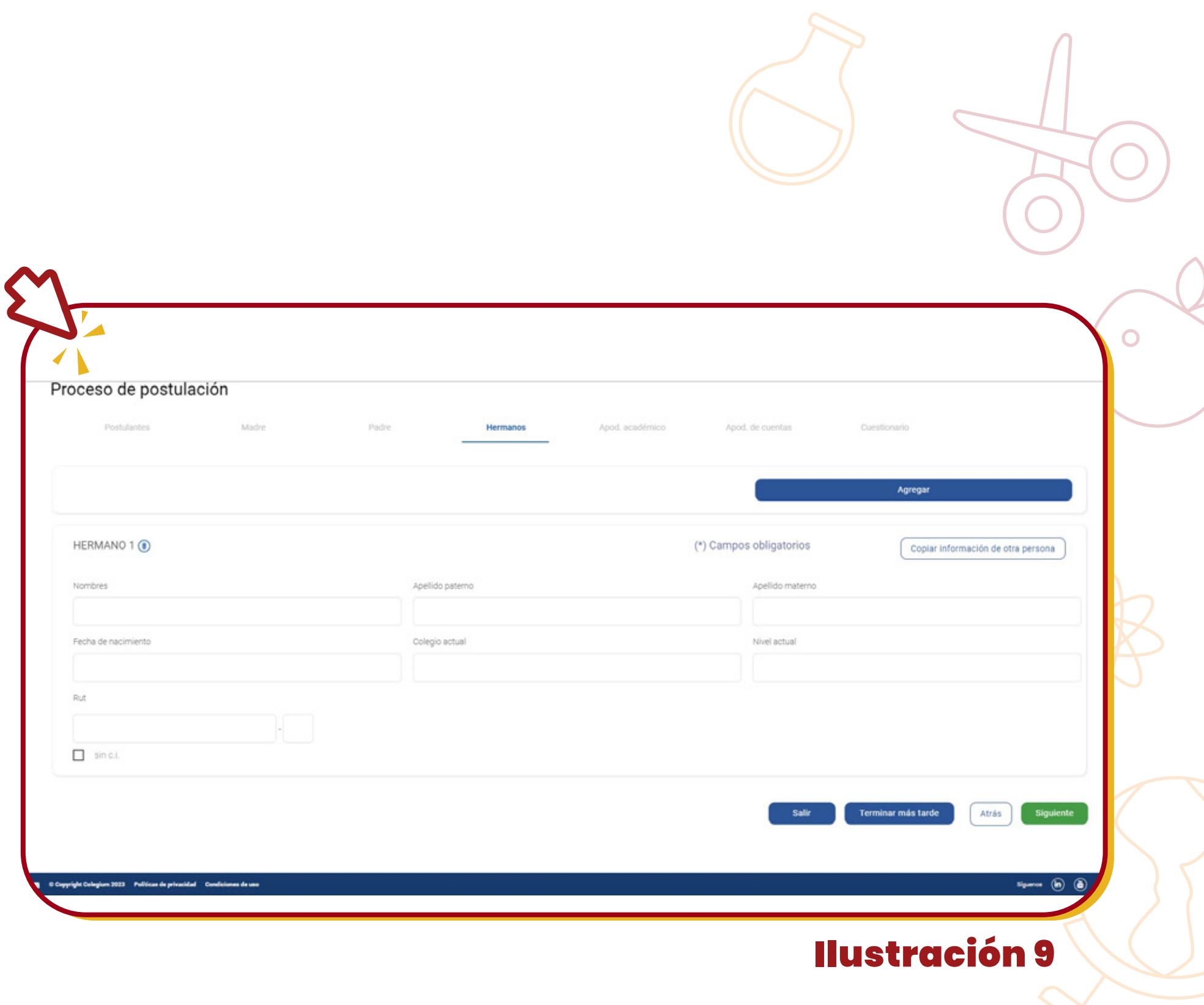

### WWW.SANMARCOS.CL

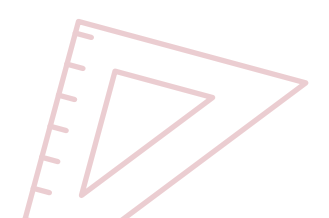

Después de completar esta etapa, es necesario especificar si el solicitante tiene algún hermano o hermana en la institución escolar. En caso contrario, estos campos pueden dejarse en blanco sin ningún problema (ver ilustración 9 para una referencia visual).

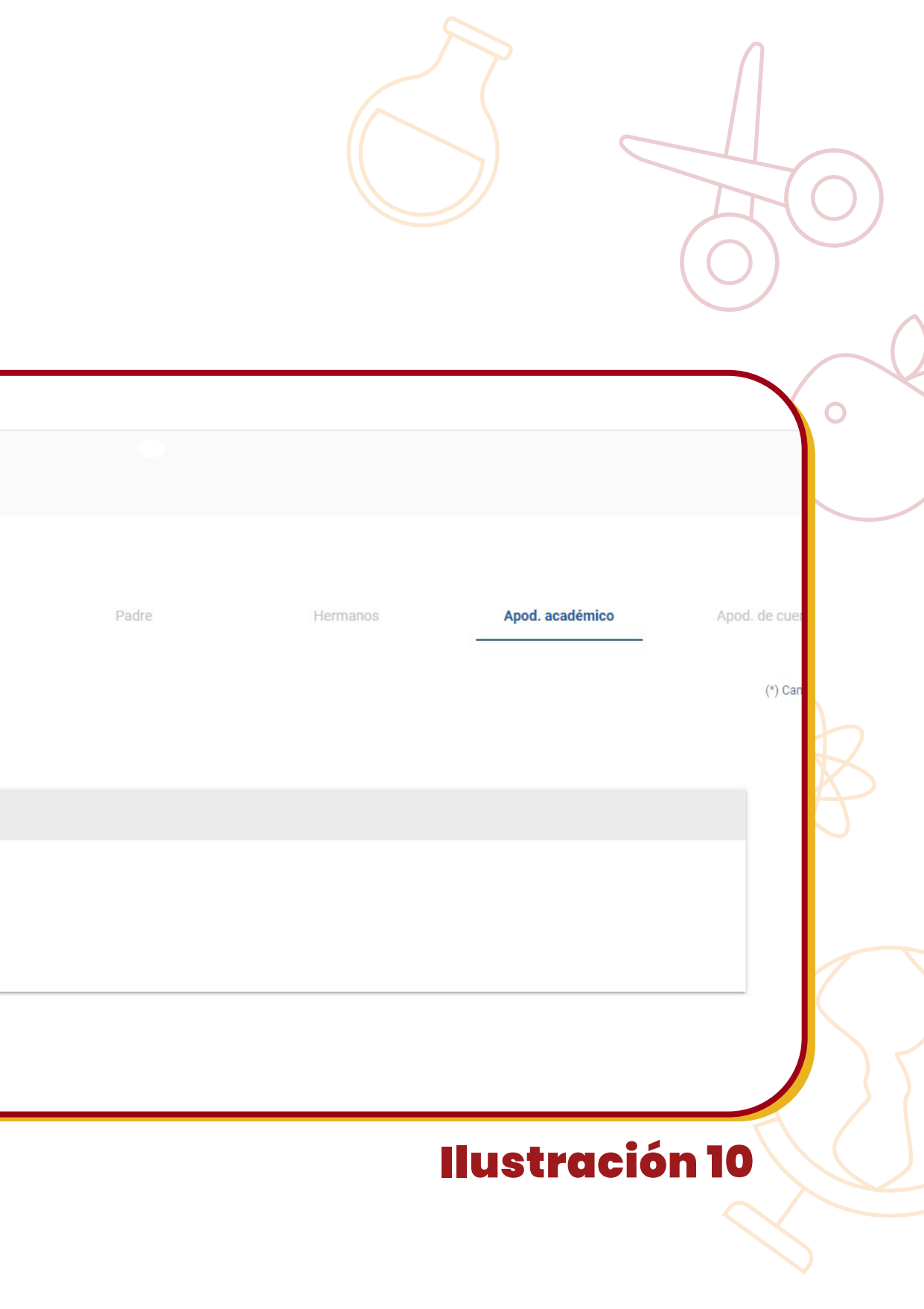

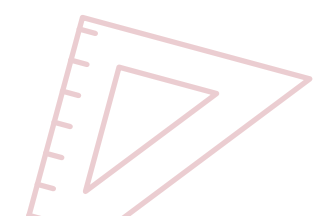

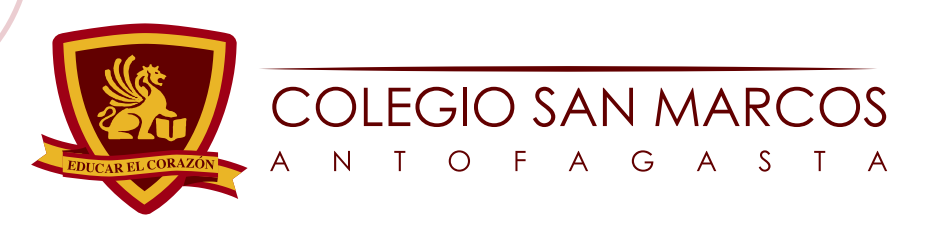

 $\bigcirc$ 

Hasta este punto, se han completado todos los datos personales tanto del solicitante como de los apoderados. Ahora solamente falta señalar cuál de los apoderados actuará como Apoderado de Cuentas y cuál será el Apoderado Académico (consulte la ilustración 10 - 11 para una representación gráfica).

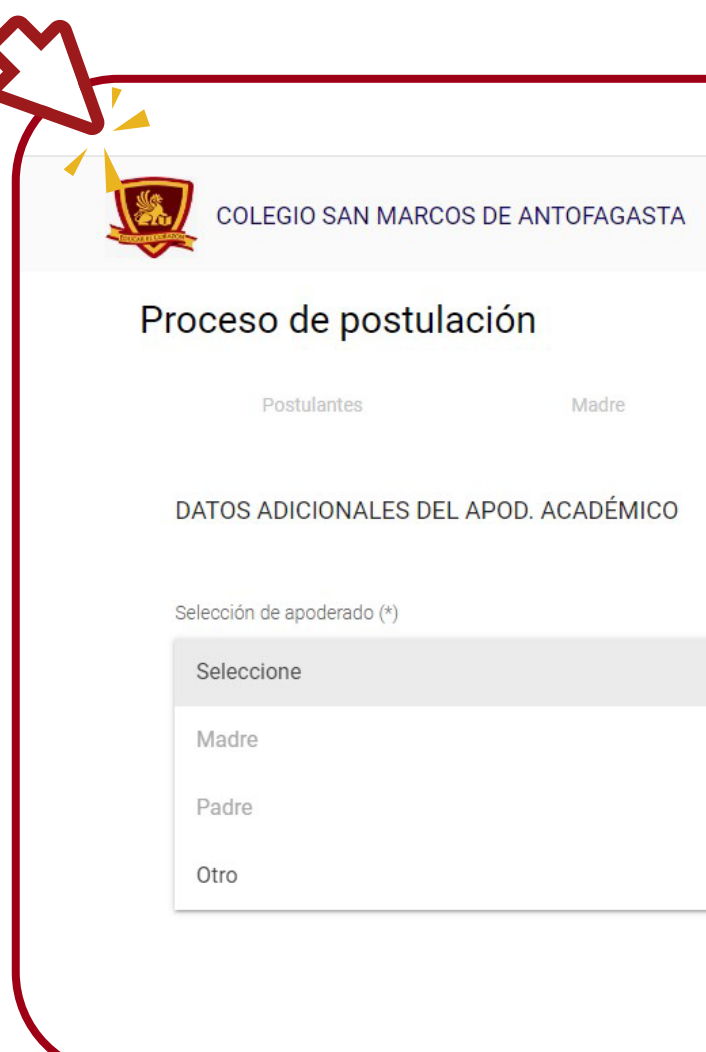

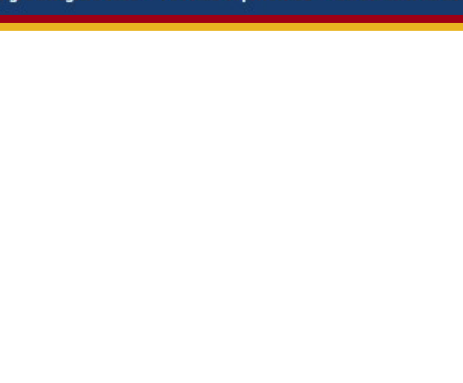

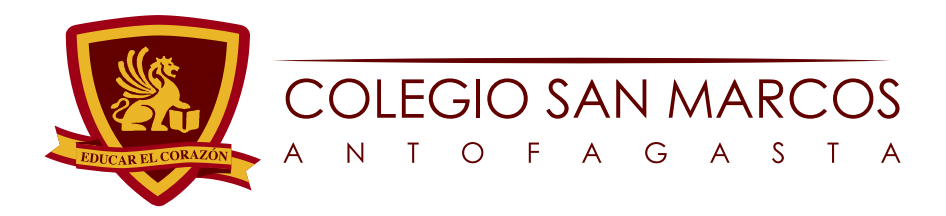

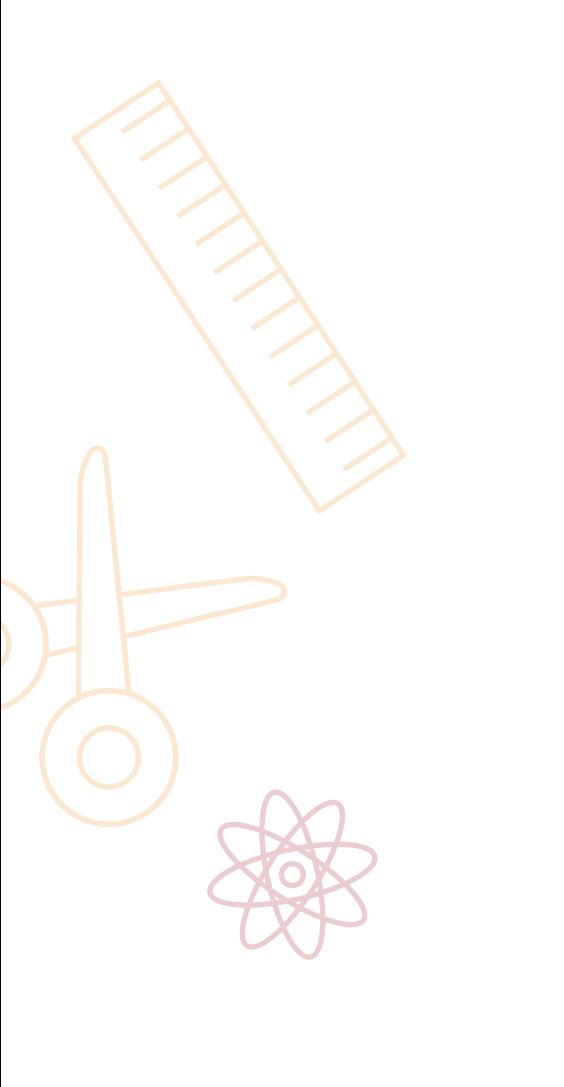

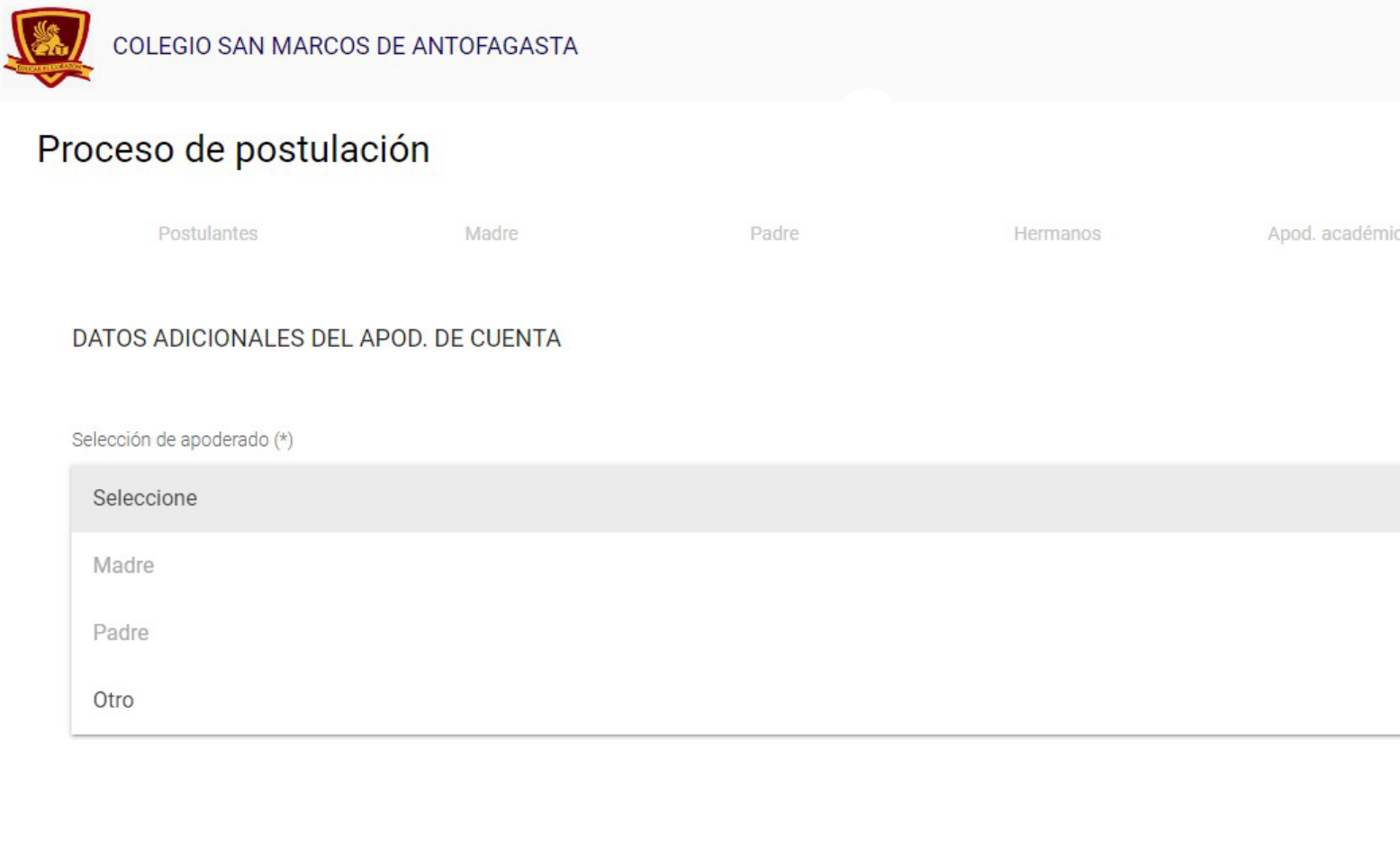

Legium © Copyright Colegium 2023 Políticas de privacidad Condiciones de uso

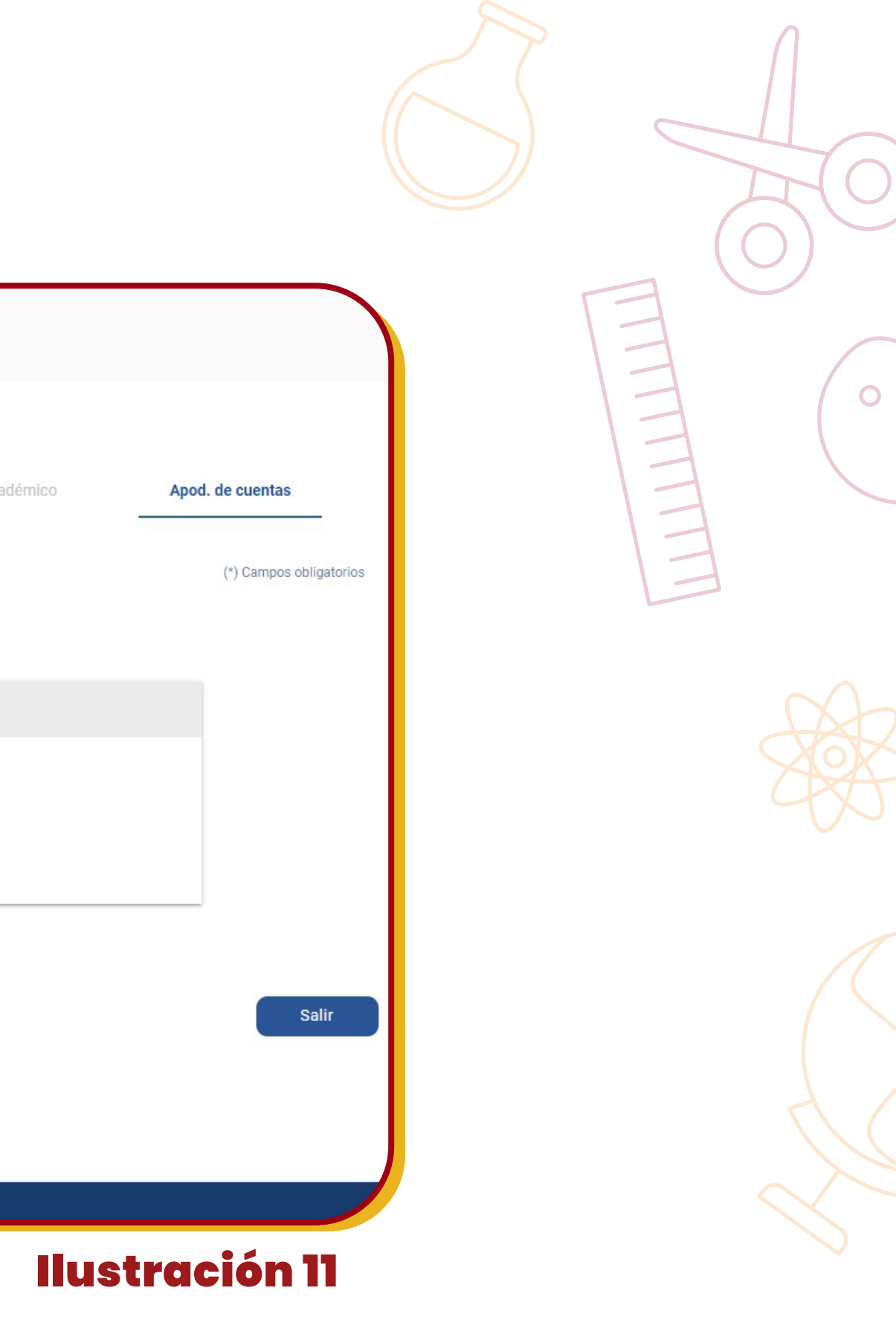

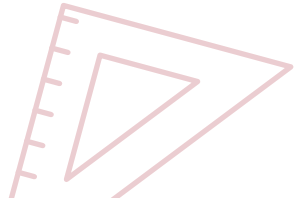

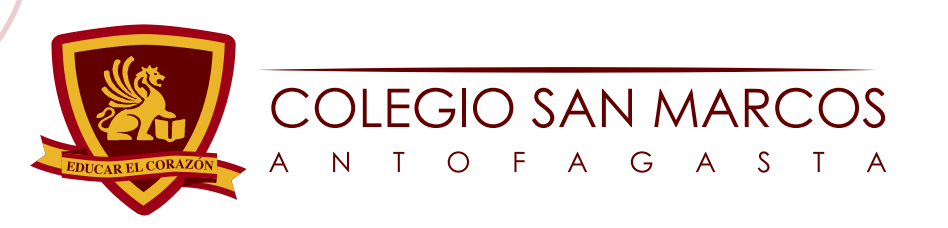

 $\bigcirc$ 

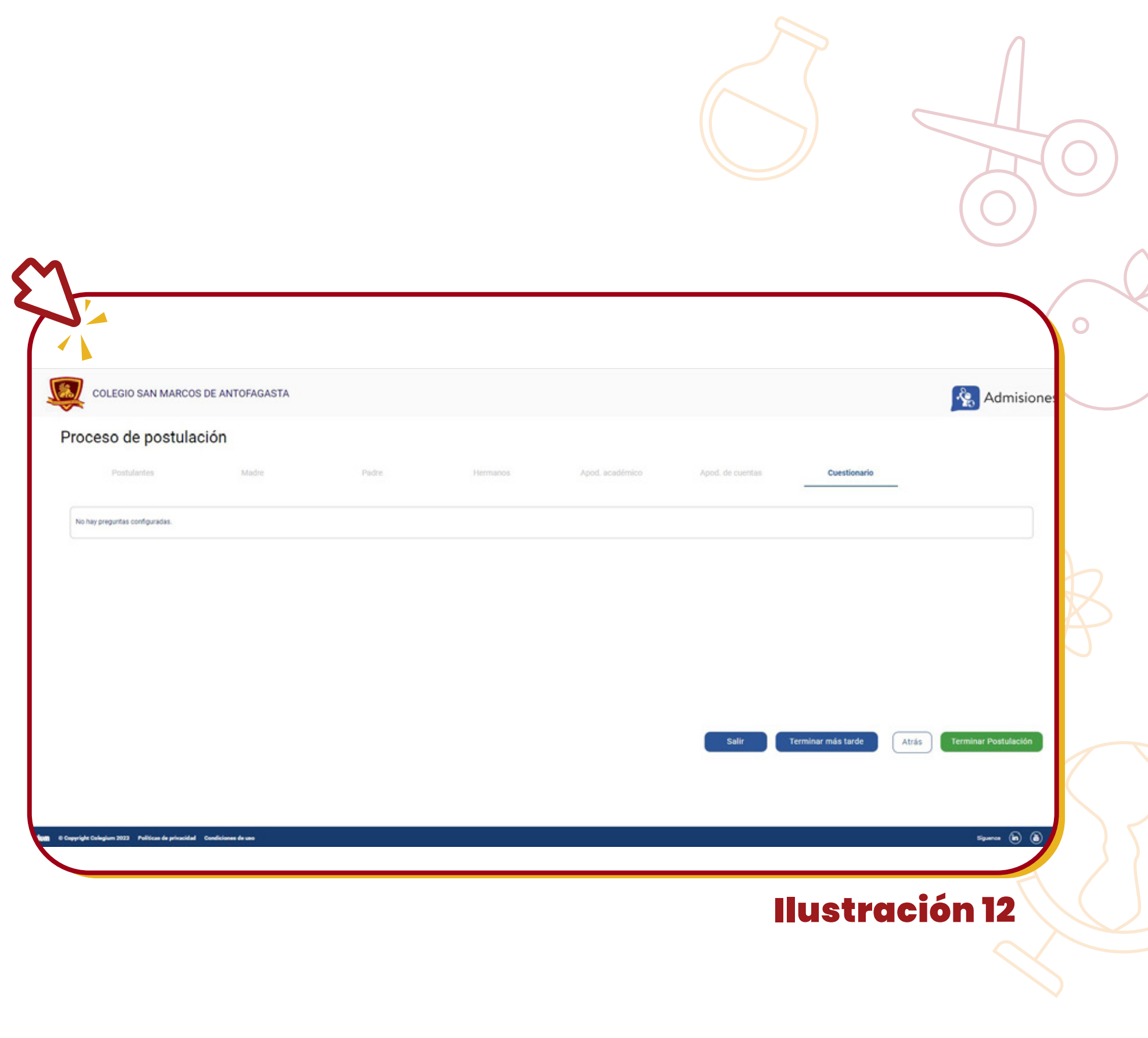

### NMARCOS .CL

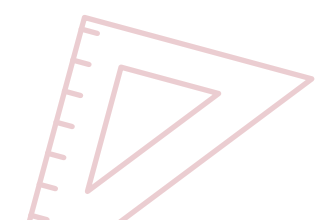

Una vez que haya finalizado de completar la configuración, notará que la sección de cuestionario estará en blanco. Esto se debe a que las preguntas pertinentes se abordarán durante la entrevista, en la fecha que sea seleccionada por la dirección académica de la escuela (consulte la ilustración 12 para una representación visual).

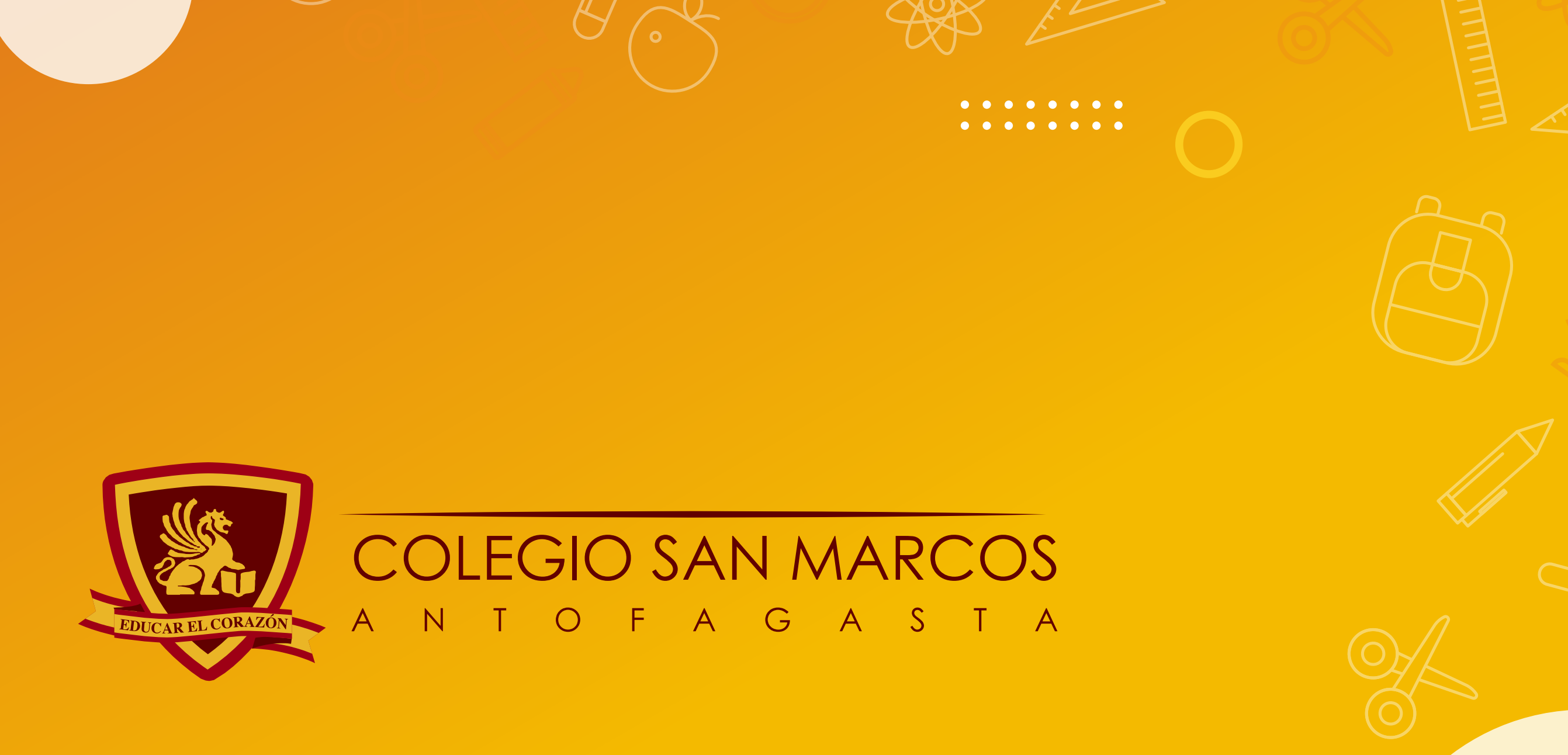

 $\overline{O}$ 

 $\bigcirc$ 

 $\bigcap$